Cloud [Computing](https://zhiliao.h3c.com/questions/catesDis/1539) **[厉梦如](https://zhiliao.h3c.com/User/other/412)** 2020-03-30 Published

Network Topology

After adding the virtual machine, you need to install the operating system for the virtual machine

## Configuration Steps

**1.** Click Console for the VM on the summary information page of the VM or the VM management pag e.

**2.** Click Virtual Drive.

**3.** Load the operating system installation file (usually in ISO format) from local or the remoteserver[ ge1] .

Figure 1 Loading the operating system installation file

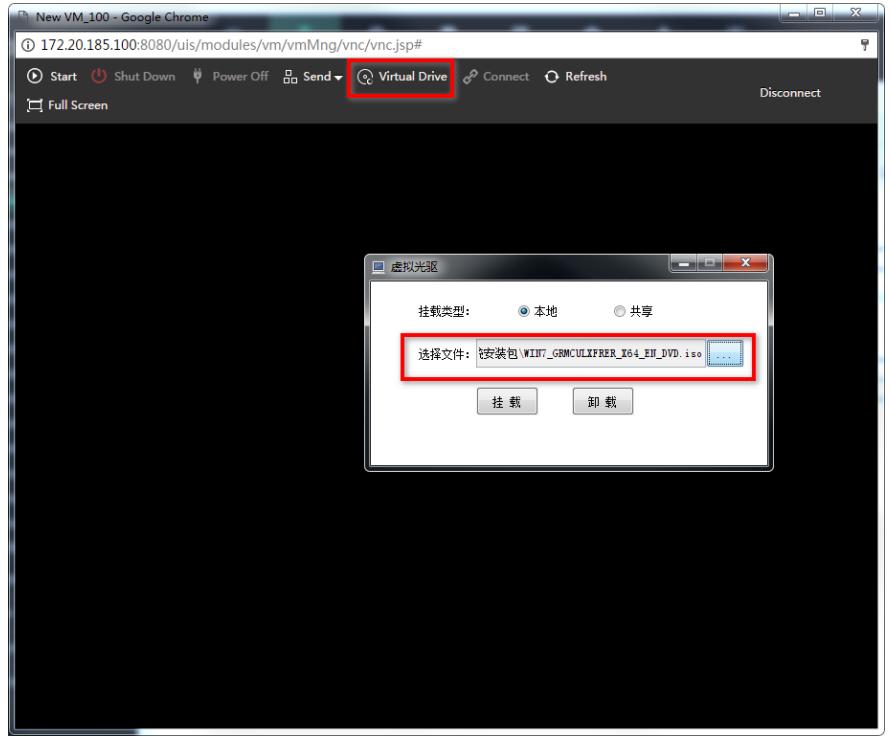

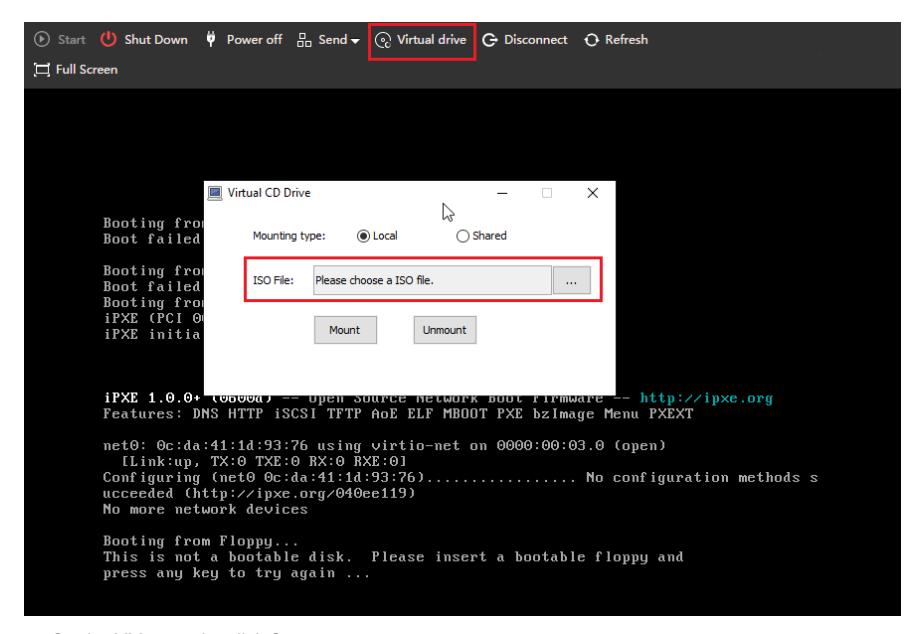

**4.** On the VM console, click Start.

**5.** If a Linux operating system is used, follow the installation wizard to finish operating system installation, and then restart the VM.

**6.** If a FreeBSD operating system is used, follow the installation wizard to finish operating system ins tallation, including component installation, disk partitioning, as well as username, hostname, root pas sword, network, and time zone configuration. Then, restart the VM.

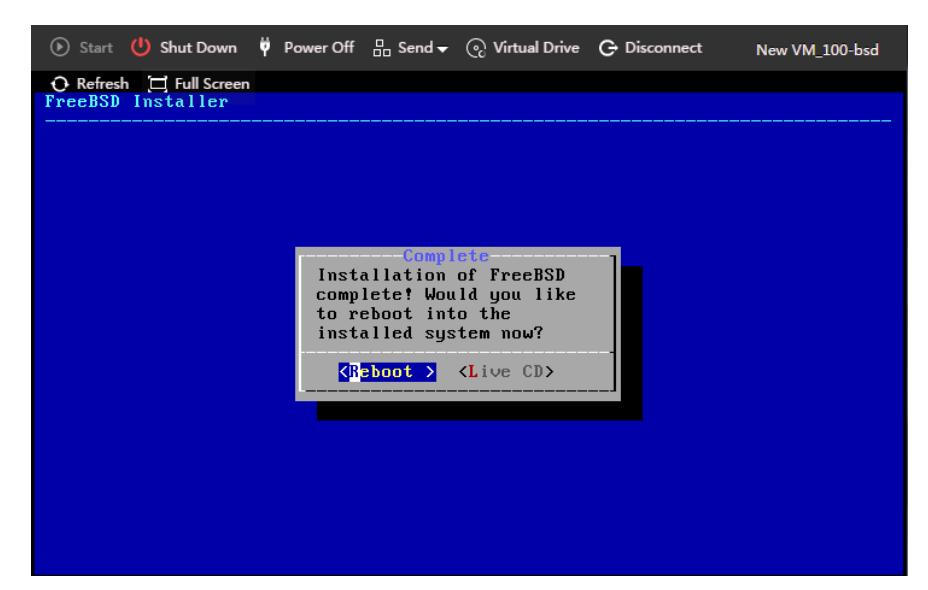

**7.** If a Windows operating system is used, perform the following tasks:

**a.** Click Load Driver.

Figure 3 Loading driver

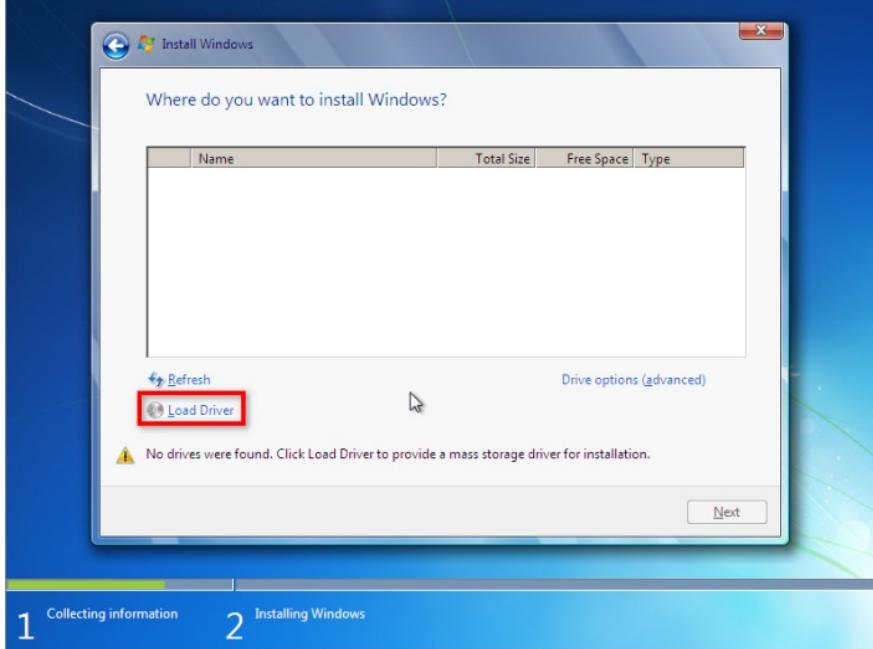

**b.** Select Red Hat VirtIO SCSI controller.

Figure 4 Selecting Red Hat VirtIO SCSI controller

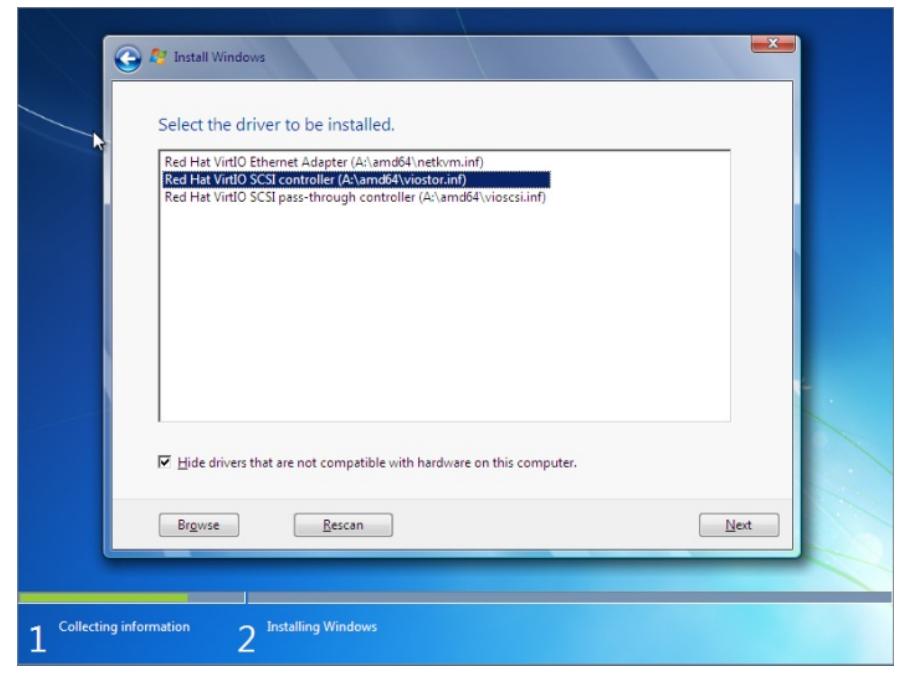

After the high-speed disk driver is loaded, the installation window will display high-speed disk information.

Figure 5 High-speed disk information

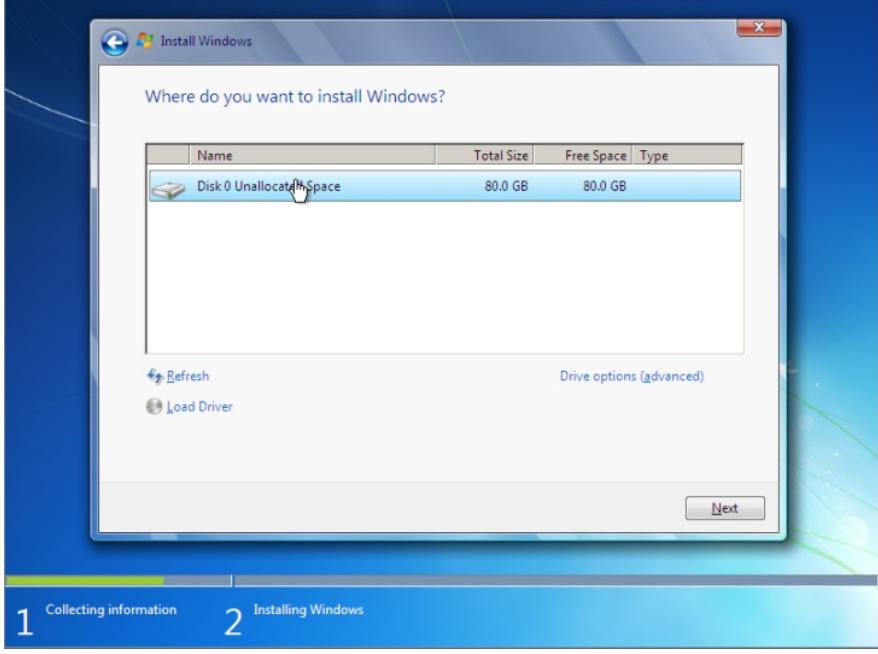

**c.** Follow the installation wizard to finish operating system installation.

Figure 6 Operating system installation finished

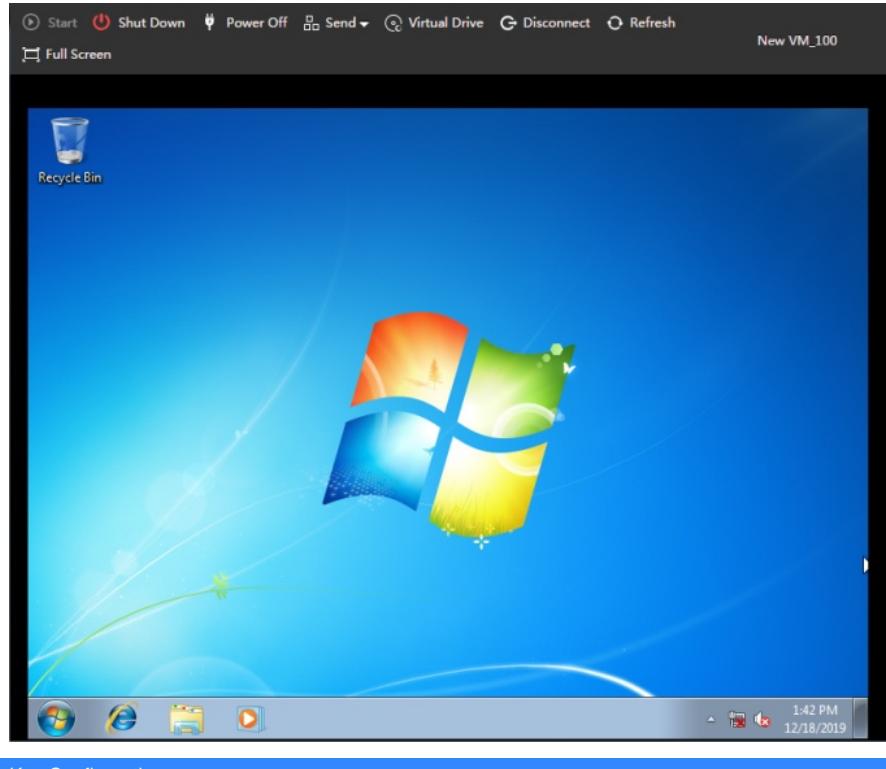

Key Configuration